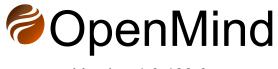

Version 1.0.139.0

# **Installation Manual**

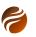

Index:

1. Introduction

2. Requirements 2.1 .NET 8.X Runtimes 2.2 C++ Redistributable 2.3 Hardware Specification 3. Installation steps 4. Licensing 4.1 License activation

5. Document history

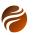

## 1. Introduction

This document describes the installation process for OpenMind.

## 2. Requirements

OpenMind requires the following dependency packages be installed before it can be properly used:

| Requirement                                                         | More details                                                                                                    |
|---------------------------------------------------------------------|----------------------------------------------------------------------------------------------------|
| Windows Operating System 10 or higher                               | OpenMind is a Windows-based application                                                                                       |
| A minimum of 100 MB disk space dedicated to the installation folder | For the application packages and related artefacts                                                                            |
| .NET 8.X runtimes*                                                  | The application is built on top of recent<br>.NET versions, and will be upgraded to<br>run over the newer versions eventually |
| ASP.NET Core Runtime 8.X*                                           | ASP.NET Core Runtime is used for the integration OpenMind has against Python                                                  |
| Microsoft Visual C++ Redistributable                                | For the support of ZGY seismic format                                                                                         |
| Python 3.10.X, tensorflow and tf2onnx packages*                     | Used by some of the AI-based horizon interpretation engines                                                                   |

Table 1: Dependency requirements for running OpenMind.

\*These dependencies are also installed by the OpenMind installer, if necessary and by following the installer's instructions.

#### 2.1 .NET 8.X Runtimes

OpenMind is built on top of .NET 8.X technology. As a consequence, a runtime environment for .NET 8 may be installed, in case it's not already installed.

The official .NET 8 runtime packages can be downloaded from: https://dotnet.microsoft.com/en-us/download/dotnet/8.0

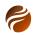

Run apps - Runtime 🛈

## ASP.NET Core Runtime 8.0.1

The ASP.NET Core Runtime enables you to run existing web/server applications. **On Windows, we recommend installing the Hosting Bundle, which includes the .NET Runtime and IIS support.** 

#### IIS runtime support (ASP.NET Core Module v2)

18.0.23334.1

| OS      | Installers                                                        | Binaries                                                                        |
|---------|-------------------------------------------------------------------|---------------------------------------------------------------------------------|
| Linux   | Package manager instructions                                      | <u>Arm32   Arm32 Alpine   Arm64  </u><br><u>Arm64 Alpine   x64   x64 Alpine</u> |
| macOS   |                                                                   | <u>Arm64   x64</u>                                                              |
| Windows | Hosting Bundle   <u>x64</u>   <u>x86</u>  <br>winget instructions | <u>Arm64   x64   x86</u>                                                        |

## .NET Desktop Runtime 8.0.1

The .NET Desktop Runtime enables you to run existing Windows desktop applications. **This** release includes the .NET Runtime; you don't need to install it separately.

| os      | Installers                        | Binaries |
|---------|-----------------------------------|----------|
| Windows | Arm64 x64 x86 winget instructions |          |

Figure 1: Both **ASP.NET Core Runtime - Hosting Bundle** and **.NET Desktop Runtime x64** are installed by the OpenMind installer, if not previously installed.

#### 2.2 C++ Redistributable

The seismic ZGY importer in OpenMind is dependent on the *Microsoft Visual C++ Redistributable* package. In many occasions, this is already installed locally on the machine, due to its need by other applications. If that is not the case, a manual download and installation will be required.

Searching online can take one to the latest C++ Redistributable installer. Currently, it can be downloaded from the link below:

https://docs.microsoft.com/en-us/cpp/windows/latest-supported-vc-redist?view =msvc-170

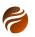

# Visual Studio 2015, 2017, 2019, and 2022

This table lists the latest supported English (en-US) Microsoft Visual C++ Redistributable packages for Visual Studio 2015, 2017, 2019, and 2022. The latest supported version has the most recent implemented C++ features, security, reliability, and performance improvements. It also includes the latest C++ standard language and library standards conformance updates. We recommend you install this version for all applications created using Visual Studio 2015, 2017, 2019, or 2022.

| Architecture | Link                                                   | Notes                                                                                                    |
|--------------|--------------------------------------------------------|----------------------------------------------------------------------------------------------------|
| ARM64        | https://aka.ms/vs/17/release<br>/vc_redist.arm64.exe ੴ | Permalink for latest supported ARM64 version                                                                                                    |
| X86          | https://aka.ms/vs/17/release<br>/vc_redist.x86.exe ಬಿ  | Permalink for latest supported x86 version                                                                                                    |
| X64          | https://aka.ms/vs/17/release<br>/vc_redist.x64.exe ಬಿ  | Permalink for latest supported x64 version. The X64 Redistributable package contains<br>both ARM64 and X64 binaries. This package makes it easy to install required Visual<br>C++ ARM64 binaries when the X64 Redistributable is installed on an ARM64 device. |

Figure 2: Link to download of the vc\_redist\_x64.exe installer, which is required to be installed in case the machine does not have the Visual C++ Redistributable already installed from before.

#### 2.3 Hardware Specification

OpenMind in principle does not require any specific extra hardware than what is already described in the previous subsections. However, when used against large seismic datasets, it may be beneficial to use more powerful machines in order to obtain better performance.

Although hardware specification is dependent on several factors, not least where the data is located (locally or remotely), here are some points to serve as an initial guide:

- RAM memory: the more RAM memory available, the faster any software application will run. This can be even more relevant when multiple processing-intensive applications are running simultaneously. The recommendation is at least 16GB in RAM memory. If possible, 32GB or 64GB of RAM is preferrable.
- Hard disk: at least 1TB in SSD disk is recommended. In the case of working with large datasets, it can be important to have extra disk capacity.
- Processor: Intel 7 or higher. OpenMind makes extensive use of parallelizing, so that the more available CPU processing cores, the better for overall performance.
- Graphic Card: a dedicated CUDA GPU can speed up significantly the Machine Learning models execution in OpenMind. A model like NVidia RTX A4500, or higher, would be beneficial not only for OpenMind, but also to other applications that may make use of GPU multi-core processing.

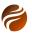

## 3. Installation steps

After downloading the .exe installation file, double click to start the installation.

Depending on your local security settings, you may need to accept running the downloaded file before starting the installation process.

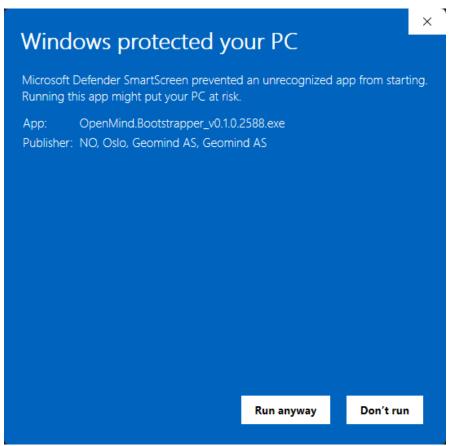

Figure 3: Click on Run anyway, if the Windows protection pop-up is raised.

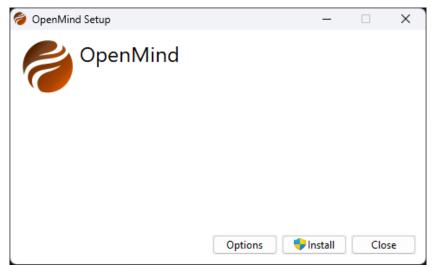

Figure 4: Click on Install.

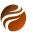

A check will then be run on the system, to verify if some of the dependencies are installed already. If not, accept all further instructions to install for example .NET, ASP.NET, or Python locally.

| 😂 OpenMind Setup     | - | _ |       | × |
|----------------------|---|---|-------|---|
| OpenMind             |   |   |       |   |
| Setup Progress       |   |   |       |   |
| Processing: OpenMind |   |   |       |   |
|                      |   |   |       |   |
|                      |   |   |       |   |
|                      |   |   | Cance | ł |

*Figure 5: The installer first checks for dependencies already installed. Follow instructions if some extra packages are prompted for installation.* 

After dependencies are verified and installed, the installation can proceed.

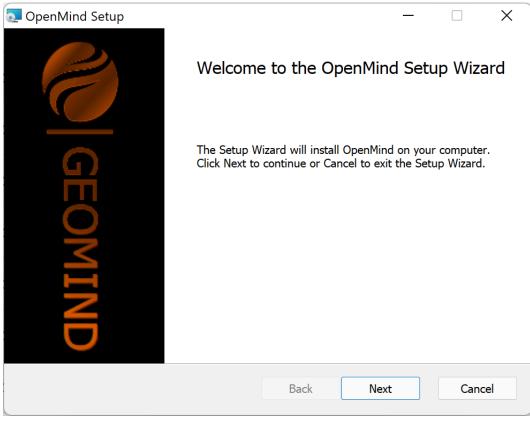

Figure 6: Welcome page: click on Next to proceed

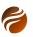

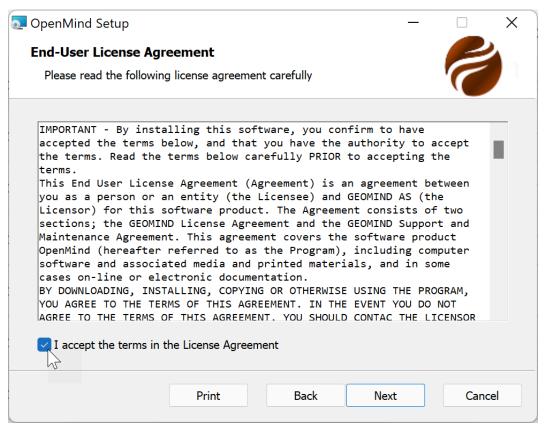

Figure 7: EULA acceptance required. Next to proceed with installation.

| OpenMind Setup                                                                                              |        | X |
|----------------------------------------------------------------------------------------------------|--------|---|
| <b>Destination Folder</b><br>Click Next to install to the default folder or click Change to choose another. | P      |   |
| Install OpenMind to:                                                                                        |        |   |
| C:\Program Files\OpenMind\<br>Change                                                                        |        |   |
| Back Next                                                                                                   | Cancel |   |

Figure 8: Selection of Installation folder: click on Next to proceed.

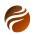

| 🔁 OpenMind Setup                                                                                                    | _         |      | ×   |
|----------------------------------------------------------------------------------------------------|-----------|------|-----|
| Ready to install OpenMind                                                                                                    |           | P    |     |
| Click Install to begin the installation. Click Back to review or change a installation settings. Click Cancel to exit the wizard. | iny of yo | bur  |     |
|                                                                                                    |           |      |     |
|                                                                                                    |           |      |     |
| Back Install                                                                                                    |           | Cano | :el |

Figure 9: Install button is the next step.

| OpenMind Setup                                |          | _    |        |
|-----------------------------------------------|----------|------|--------|
| Installing OpenMind                           |          |      | 1      |
| Please wait while the Setup Wizard installs O | penMind. |      |        |
| Status:                                       |          |      |        |
|                                               |          |      |        |
|                                               |          |      |        |
|                                               |          |      |        |
|                                               |          |      |        |
|                                               | Back     | Next | Cancel |

Figure 10: A Status bar indicates the progress of installation.

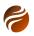

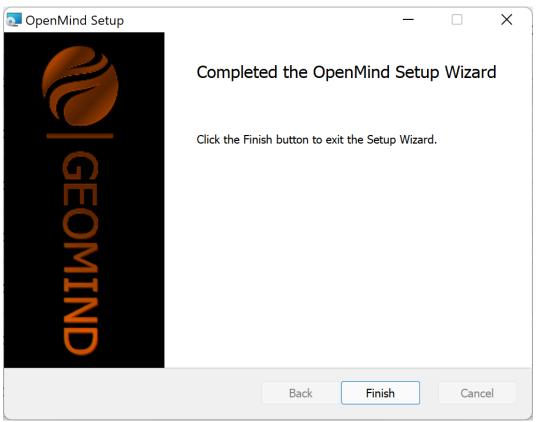

Figure 11: Click on Finish to conclude the installation.

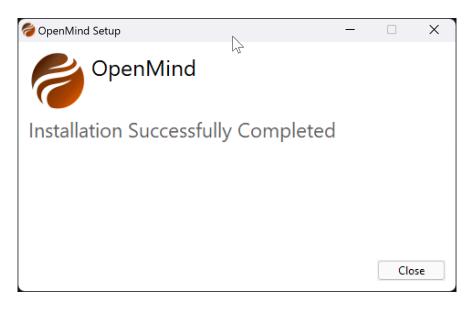

Figure 12: Installation is completed.

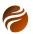

### 4. Licensing

Licenses for OpenMind are provided per user.

The program, however, can be used without licenses, with a limited set of functionalities made available. For example, loading seismic files and visualizing them on the 3D Window is allowed without a license.

In order to enable all OpenMind features, just one license module is required. The license will be provided by Geomind AS personnel, in the form of a **License ID** and an **Activation Password**.

Access to the internet is required, when activating the license. Note that only license information is transferred to the online license server, in an encrypted way. No personal data is ever transmitted.

#### 4.1 License activation

When OpenMind is started without a valid license, a License Management window pop-up will be presented to the user.

| BopenMind - License Management                     | × |
|----------------------------------------------------|---|
| Version: 0.1.0.2364                                |   |
| License type: None                                 |   |
| License Status: The license is invalid or expired. |   |
| Code 9203: License invalid or expired.             |   |
|                                                    |   |
|                                                    |   |
|                                                    |   |
| Refresh License Deactivate Activate Online Exit    | t |

Figure 13: License Management pop-up, presented to the user when starting OpenMind without a valid license.

Click on the Activate Online button, in order to proceed with the activation.

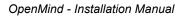

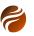

|                                                                                                    | ×    |  |  |
|----------------------------------------------------------------------------------------------------|------|--|--|
| Online Activation                                                                                                    |      |  |  |
| Please use the License ID and Password given to you to activate<br>An Internet connection is required. If you encounter an error,<br>please double-check that the License ID and Password are<br>correct, and temporarily disable any personal firewalls you may<br>have installed. |      |  |  |
| License ID:                                                                                                    |      |  |  |
| Password:                                                                                                    |      |  |  |
| Installation Name: (Optional - e.g.: "N<br>Laptop")                                                                                                    | Лу   |  |  |
| Cancel Acti                                                                                                    | vate |  |  |

Figure 14: The Online Activation pop-up window.

Use the License ID and Password provided by Geomind AS, in order to activate the license. Please contact at support@geomind.tech, in case you need license details.

Notice that the Installation Name field is optional. When used, it simply will add one extra string tag into the license file.

| OpenMine       |                                                                                                    |  |  |
|----------------|----------------------------------------------------------------------------------------------------|--|--|
| Version: 0.1.0 | Online Activation                                                                                                    |  |  |
| License        | Please use the License ID and Password given to you to activate.                                                           |  |  |
| License Stat   | An Internet connection is required. If you encounter an error,<br>please double-check that the License ID and Password are |  |  |
| Code 9203:     | correct, and temporarily disable any personal firewalls you may have installed.                                            |  |  |
|                | License ID: 1234526                                                                                                    |  |  |
|                | Password: ******                                                                                                    |  |  |
|                | Installation Name: Optional_Name (Optional - e.g.: "My<br>Laptop")                                                         |  |  |
| Refresh Lice   | Cancel Activate                                                                                                    |  |  |
|                | Figure 15: Entering with ligence details                                                                                   |  |  |

Figure 15: Entering with license details.

After clicking on the Activate button, and upon a check on the validity of the license details, a confirmation pop-up window will appear.

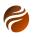

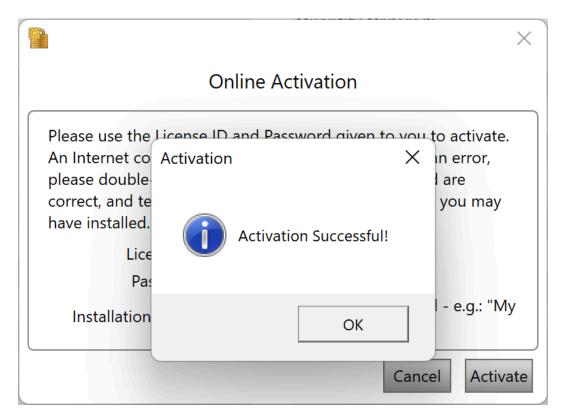

Figure 16: Successful activation pop-up window.

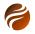

## 5. Document history

| Date       | Details                                                                                                    | Editor - Title    |
|------------|----------------------------------------------------------------------------------------------------|-------------------|
| 2022-06-22 | Initiated document                                                                                                    | Flávio Ivan - CTO |
| 2022-06-22 | Added details for installer for version 0.1.0.2364 with Python v0.0.5.dev1                                                                                                    | Flávio Ivan - CTO |
| 2022-08-16 | Added details for installer for version<br>0.1.0.2418 with Python v0.0.5.dev2<br>Added information about C++<br>Redistributable system requirement, as it<br>is required when not previously installed<br>by other applications. | Flávio Ivan - CTO |
| 2022-08-23 | Added details for installer for version 0.1.0.2422 with Python v0.0.5.dev2                                                                                                    | Flávio Ivan - CTO |
| 2022-09-30 | Added details for installer for version 0.1.0.2465 with Python v0.0.5.dev2                                                                                                    | Flávio Ivan - CTO |
| 2022-11-09 | Added details for installer for version 0.1.0.2503 with Python v0.0.5.dev5                                                                                                    | Flávio Ivan - CTO |
| 2023-02-01 | Added details for installer for version 0.1.0.2588                                                                                                    | Flávio Ivan - CTO |
| 2023-03-23 | Updated details for version 0.1.0.2637                                                                                                    | Flávio Ivan - CTO |
| 2023-03-30 | Updated details for version 0.1.2645.0                                                                                                    | Flávio Ivan - CTO |
| 2023-09-28 | Updated details for version 0.1.2822.0, including updated to .NET 7 version, instead of .NET 6                                                                                                    | Flávio Ivan - CTO |
| 2023-10-12 | Updated details for version 1.0.0.0                                                                                                    | Flávio Ivan - CTO |
| 2023-12-16 | Hardware recommendations session added                                                                                                    | Flávio Ivan - CTO |
| 2024-02-08 | Updated to version 1.0.116.0                                                                                                    | Flávio Ivan - CTO |
| 2024-03-06 | Updated to version 1.0.139.0                                                                                                    | Flávio Ivan - CTO |